# **eNVD app:**  how to share a digital consignment

The eNVD Livestock Consignments app allows you to share consignments when there is no mobile signal or if the transporter is not registered for myMLA. These steps explain how to share consignments by QR code and also by SMS and email.

## **Share a consignment with a transporter**

Before using the eNVD Livestock Consignments app, check with your receiver, including your transporter, agent and/or saleyard, that they are ready to accept eNVDs.

Before using the eNVD Livestock Consignments app for the first time, transporters need to complete a short three-step process to receive eNVDs. Please refer to the **[Digital consignments for transporters](https://www.integritysystems.com.au/globalassets/isc/pdf-files/envd/app---digital-consignments-for-transporters.pdf)** guide for specific instructions.

There are two ways to share consignments with your transporter:

If you are both *online* when the consignment is submitted, and the transporter has the app set-up with a myMLA login, they will automatically be able to view any consignment once their myMLA registered email address is added in the Transporter section. The transporter must log into the eNVD app and complete their section of the eNVD and sign the declaration before commencing the journey. There is no need to meet a transporter prior to departure.

If the producer and transporter are *offline* **OR** if the transporter does not have a myMLA account, the consignment can be shared via QR codes.

### **ONLINE**

**<sup>1</sup>** As you are completing your consignment you will be prompted to **'Enter transporter details'.**

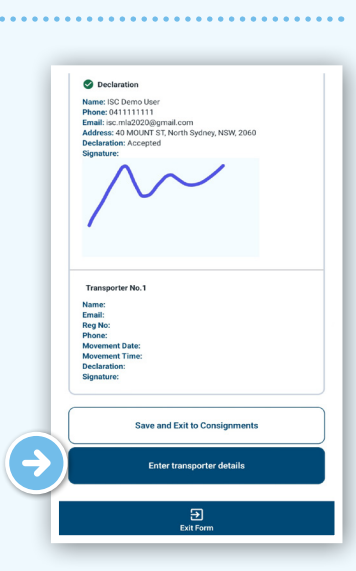

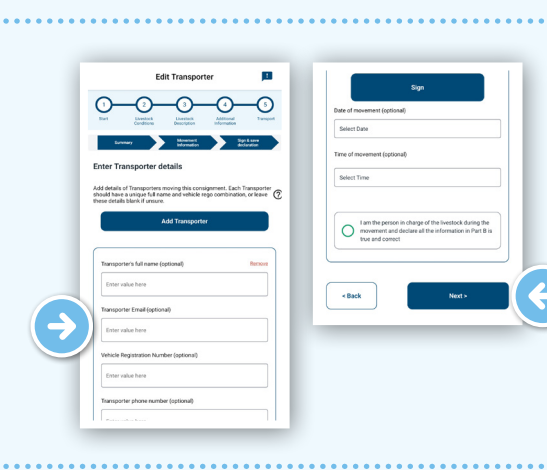

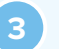

**<sup>3</sup>** If you need to enter details for a saved draft consignment, navigate to **'View'** consignments.

To easily find the consignment you need to share, you can sort and filter the consignment list using a range of options: movement date, species or status. You can also search by the PIC, name, serial number or transporter

**2** Add the transporter's myMLA registered email address registration number. and leave the rest of the details blank. When the transporter logs in to their device, they can view the consignment in their consignment list and complete the rest of this section.

If you are the livestock owner and transporting them yourself, complete the details including name, vehicle registration number and phone number.

Tap **'Add Transporter'** to add additional transporters if the livestock are being moved by more than one transporter and enter each transporter's registered email address. Tap **'Next'** and then **'Submit'** to transfer the consignment to the transporter.

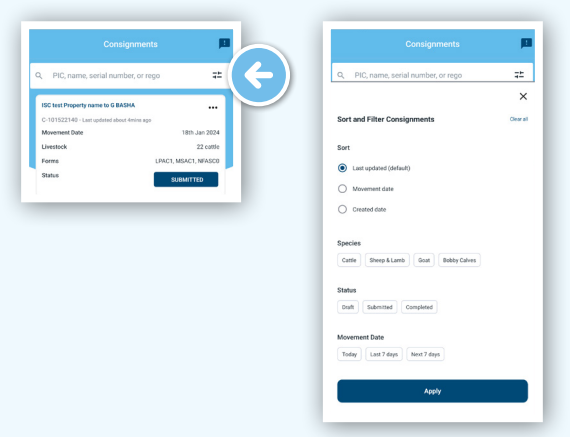

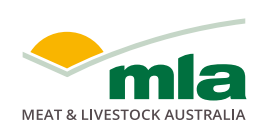

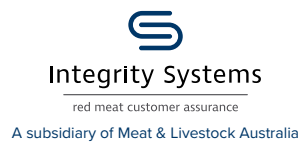

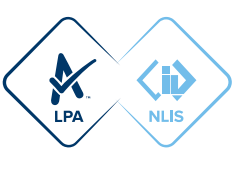

**<sup>4</sup>** Tap on the consignment you wish to add transporter details to. From here, tap **'Edit'** on the Transporter information section and add the transporter's details as per Step 2. Tap 'Save' once you have made all your changes and then **'Submit'**  to transfer the consignment to the transporter.

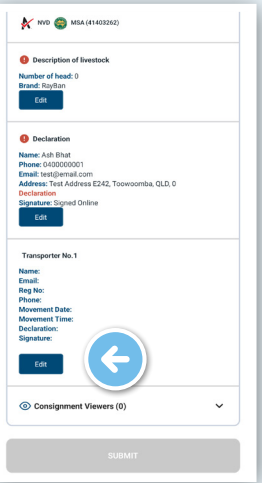

**<sup>5</sup>** The consignment has now been successfully transferred to the transporter.

The transporter can now sign into their eNVD app and enter their details including name, phone number, vehicle registration number, date and time of movement and sign the declaration before leaving the property.

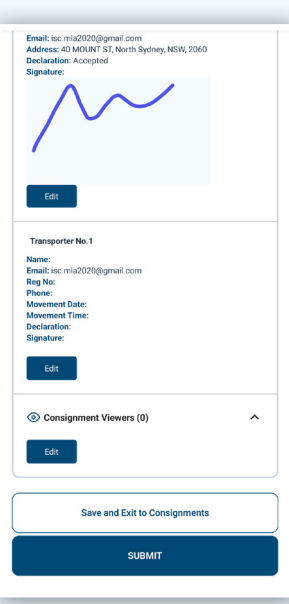

#### **OFFLINE**

**<sup>1</sup>** If the consignment, including the transporter's details, has already been submitted, you can easily share the consignment by navigating to the consignment list, tapping on the three dots, then selecting **'Share via QR code'**.

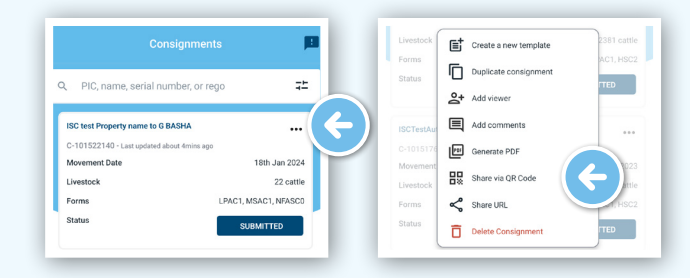

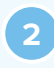

**2** Otherwise, tap **'View'** to navigate to the consignment list then tap on the consignment you wish to share to view the summary screen. Tap **'Edit'** on the Transporter information section.

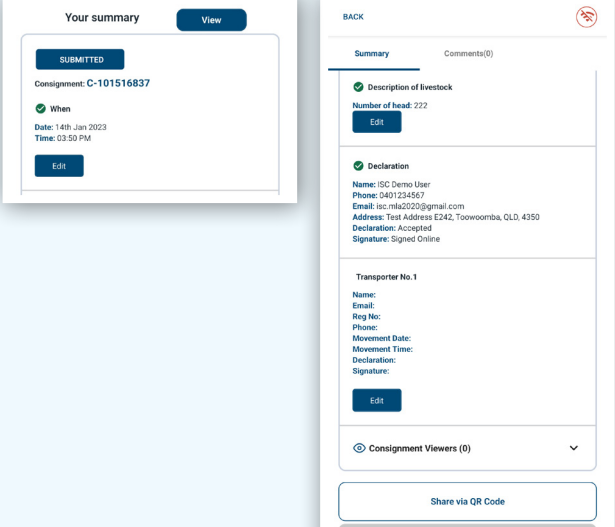

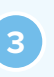

**3** Have the transporter complete their details on your device, including name, phone number, vehicle registration number, date and time of movement and sign the declaration. Tap **'Next'** when complete.

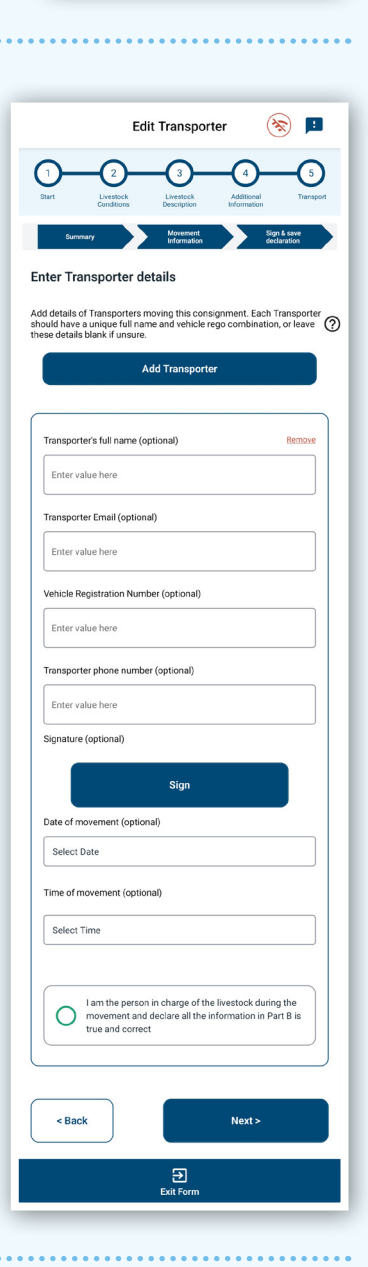

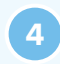

**<sup>4</sup>** Check all the details are correct, scroll to the end and tap **'Share via QR code'**.

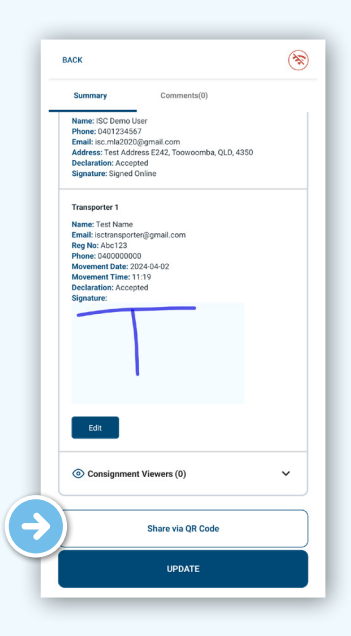

**<sup>5</sup>** You will now see a series of QR codes. The number of QR codes will depend on the level of detail in your consignment, for example, if you selected additional quality assurance programs. The grey dots beneath the QR codes demonstrate how many QR codes need to be scanned for that consignment. These will continue to rotate automatically enabling the transporter to scan.

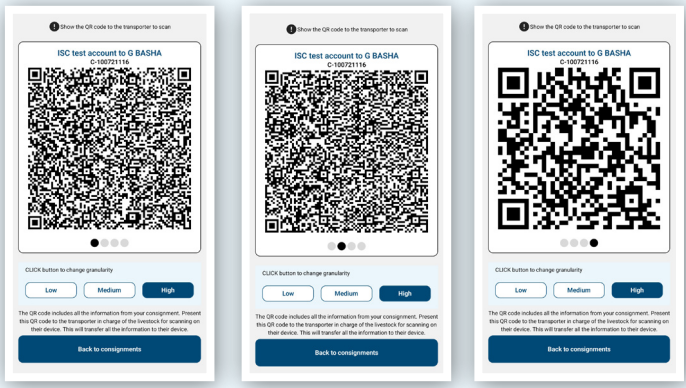

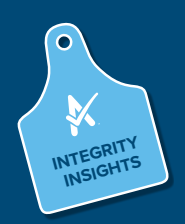

If the transporter is having difficulty scanning the QR codes on their eNVD app, try changing the granularity of the codes. By default, the granularity is set to 'High'. If you tap 'Low', you will notice a change in the appearance and quantity of QR codes to be scanned.

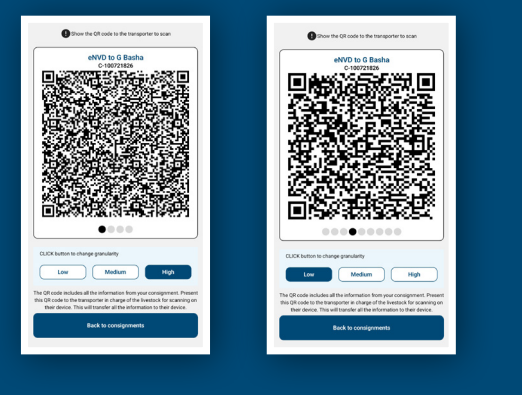

**6** Once all the QR codes have been scanned, the eNVD has been successfully transferred to the transporter's device. To share the updated transporter details and any other changes made while offline with other viewers of the consignment, as the consignment creator, you need to open the app again when you are back in an area with mobile signal so the consignment details can sync.

#### **ADDING VIEWERS TO CONSIGNMENT**

You can add a viewer to your consignment. This allows you to add an agent or a feedlot, for example, to the consignment, so they can review, comment and share the consignment. They cannot edit any of the information within the consignment. This is particularly relevant for users who do not hold PICs, particularly agents in Queensland and the NT.

On the **'Your summary'** screen, tap the arrow on **'Consignment Viewers'** and tap **'Edit'**. Tap **'Add Viewer'**, enter their myMLA registered email address and tap **'Save'**. To add multiple viewers, tap 'Add viewer' after adding each email address.

When you tap 'Save', if the email address is not associated with an eNVD account, you'll see an error message. Otherwise, you'll see a confirmation message and be redirected back to the Summary screen.

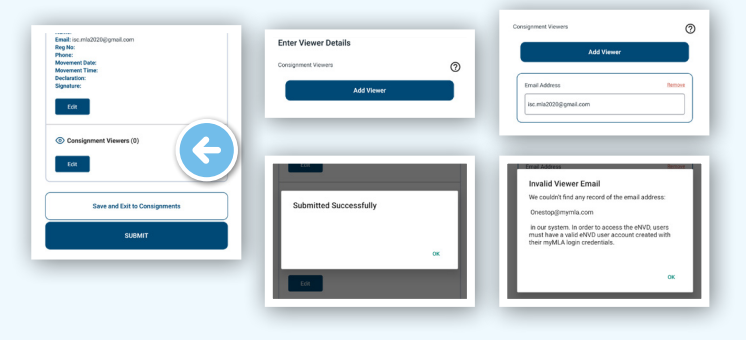

#### **QLD/NT AGENTS**

If you are sending a consignment in Queensland or the Northern Territory and want to send a copy to your agent, you will need to add them as a Viewer. Without a PIC, agents cannot be added in the Destination Details section.

Adding your agent's email address, which must be associated with a myMLA account, will ensure they can view the consignment and add comments.

#### **SEND A COPY VIA SMS OR EMAIL**

**<sup>1</sup>** To share a link to the consignment via SMS or email, navigate to the **'View'** page and tap the three dots ... next to the consignment you wish to share.

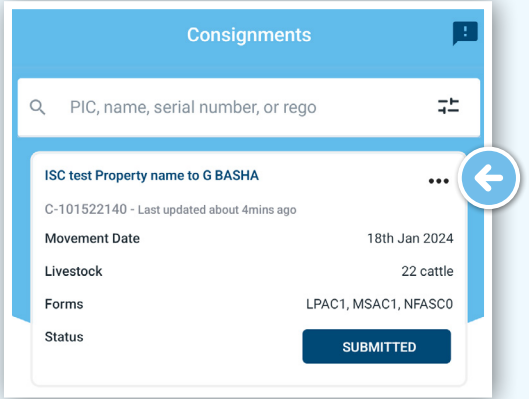

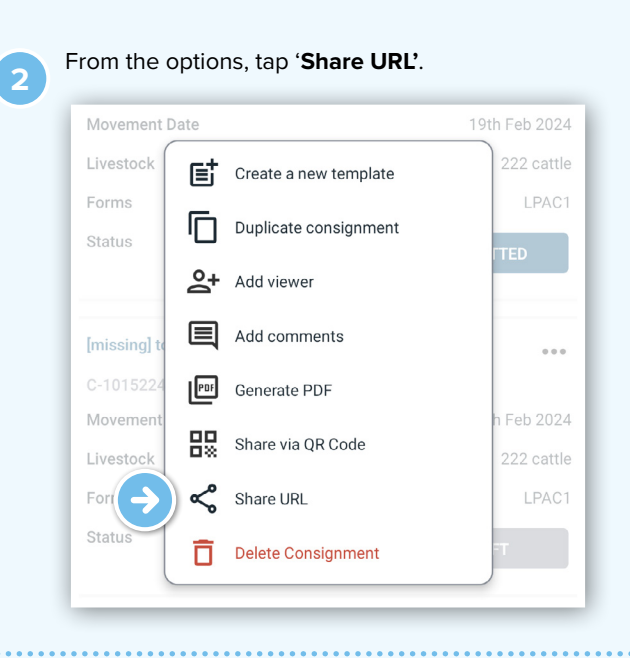

**<sup>3</sup>** You can then copy the URL and paste it into any messaging platform, e.g. email, SMS, Whats App, etc. or select an app from the options on screen.

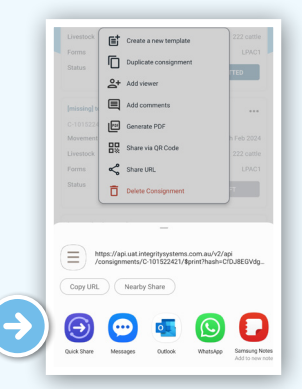

#### **GENERATE A PDF TO SEND OR PRINT**

**1** To download a PDF copy of a consignment to print, navigate to the **'View'** page and tap the three dots next to the consignment you wish to share.

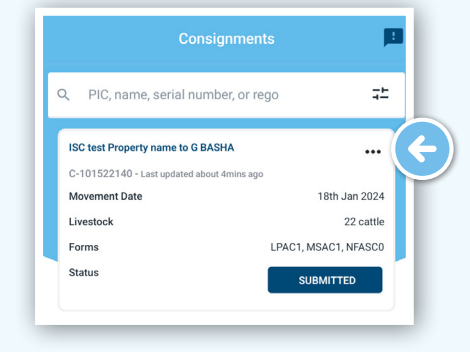

**2** Tap **'Generate PDF'** to download a copy of the PDF to your device.

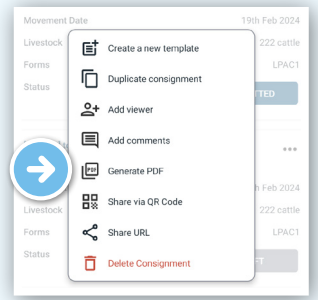

**3** Open the PDF from your device's files and then print. If your printer uses wi-fi and is connected to the same network as your phone, you will view an option to print directly from the app.

You can also attach this PDF to an email and send.

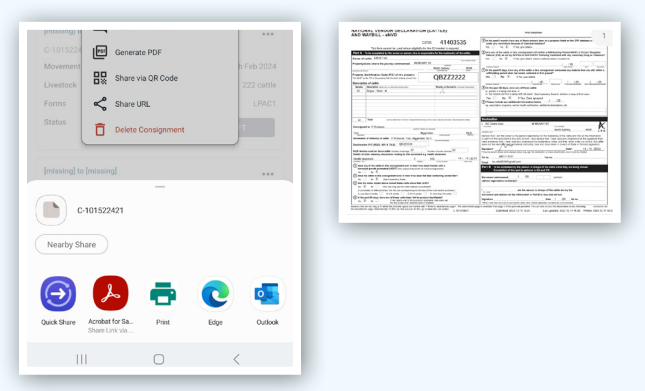

**For more information and support on the eNVD Livestock Consignments app, visit [www.integritysystems.com.au/envd-help](https://www.integritysystems.com.au/envd-help
) or contact ISC Customer Service on 1800 683 111.**

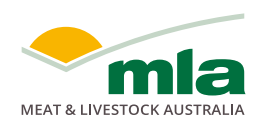

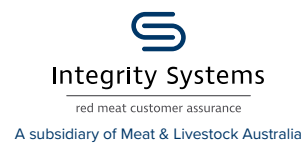

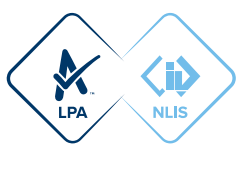